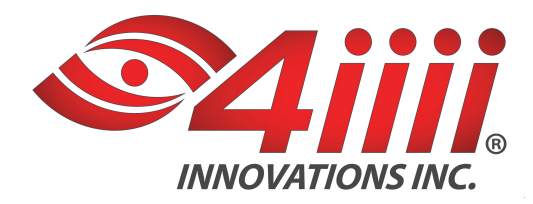

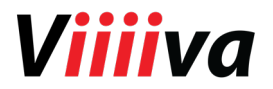

# **Viiiiva Firmware 2.0.0 Upgrade Instructions - iOS**

### **Download time:**

- 1 minute on 1.12.0 Firmware (FW) or newer
- 5 minutes on 1.11.0 Firmware (FW) or older

#### **File:**

 $\bullet$  4iiii app: https://itunes.apple.com/ca/app/4iiii/id600704389?mt=8%20target=

#### **Instructions:**

- 1. Activate your smartphone. Ensure that it's charged.
- 2. Turn on your WIFI or Cellular data in your phone settings.
- 3. Ensure that your Viiiiva has a live CR2032 battery before attempting the upgrade.
- 4. On your iOS device, turn on Bluetooth in the device settings. If Bluetooth is off, you'll be prompted to turn it on as soon as you open the 4iiii app.
- 5. Wake up your Viiiiva by moistening the sensor patches on the strap and putting Viiiiva on your chest.
- 6. Open the 4iiii app.
	- i. If Viiiiva is selected as the default device and you've connected to it before, the app will automatically try to connect to your Viiiiva. If you have not yet upgraded, the device default name will be "ViiiivaXXXX", where XXXX is unique id for your Viiiiva.
	- ii. If Viiiiva isn't connecting automatically, press the **Cancel** button. Then, click the magnifying glass icon to force the app to search for all Bluetooth-enabled devices in range.
	- iii. Select your Viiiiva from this list of available devices. This starts the connection process.
- 7. If you don't get an 'update' prompt, log in to your 4iiii account in the 4iiii app:
	- i. Go to the **Profile** screen (access via the slide out navigation menu top left).
	- ii. Enter your username and password and press "Sign In".
	- iii. If you had to log in to your account, you will need to return to step 5. Close the app (Press the home button twice and swipe up) and restart it.
- 8. To update Firmware:
	- i. If you are logged into your 4iiii account, the app will automatically check for a firmware update. If one is available, an Alert View will slide up and prompt you with the new version info and release notes. You will be given the choice to upgrade or not.
	- ii. If you choose to upgrade, press YES. Your firmware download progress will be shown with a % number.
	- iii. While your Viiiiva is being upgraded, do not turn off Bluetooth on your iOS device or quit the application. Doing this will cause the upgrade to be unsuccessful and will require reconnecting to your Viiiiva and restarting this process from step 5 above.

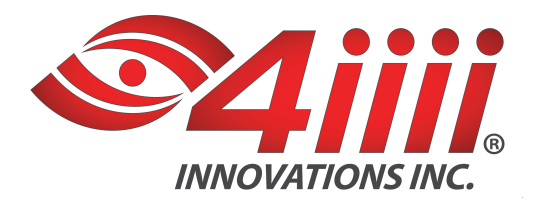

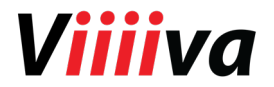

- iv. When the upgrade is successful, you will be presented with an alert to turn off and on the Bluetooth. This will automatically clear the device's Bluetooth cache and allow proper connection to your Viiiiva.
- v. Press the Tap to Exit button to return to the Viiiiva configuration view. If the Bluetooth is reenabled, the Viiiiva should automatically reconnect.
- vi. Note: Once you upgrade, the default device name will become "Viiiiva" and you will have the option of changing it if running the 4iiii app  $v1.16.0$ .
- 9. To enable a Feature:
	- i. To add a new feature to your Viiiiva you will need to be running the app, connected to your Viiiiva and logged into your 4iiii account. Then go to the Web Store menu to make your selections.
	- ii. Once in the Web Store, select Features.
	- iii. Choose a feature to update by tapping on the  $+$  icon. (You may select more than one.).
	- iv. Once features are activated, close the app.
	- v. Re-launch the app by selecting the 4iiii icon.
- 10. To update Features:
	- i. If there are new features to update, you will be prompted with an alert on Viiiiva connection.
	- ii. If you choose to update features, select YES. The app screen will be greyed out and when Feature update is complete the screen is un-grayed and the app will reconnect to your Viiiiva. (Note: If the screen remains grayed for more than 30 seconds, close the app and relaunch it).
- 11. The last step requires you to re-connect to the Viiiiva and verify that the Viiiiva paired screen displays the latest firmware version and not the  $1.11.0$ . If  $1.11.0$  is still displayed as the Software Version, please re-attempt to upgrade to 2.0.0 using the steps outlined above.
	- i. If your Viiiiva is connected, from the Viiiiva Configuration view press the Viiiiva Info icon to confirm that Software is 2.0.0.
- 12. As soon as you confirm Software Version 2.0.0, it's time to workout!

## **Need more support?**

**Contact us:** support@4iiii.com